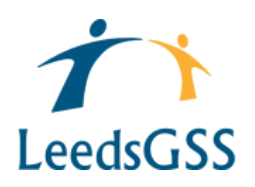

A knowledgeable, experienced team providing quality services to develop the effectiveness of governance in all schools and academies

# **Leeds for Learning – a guide for School Business Managers/ Bursars on managing Governor Information.**

#### **1. How to view your Governing Board membership**

As a service we maintain a database of your Governing Board membership. This can be accessed by governors and SBMs via Leeds for Learning.

The first step is to login to your account. Once in, the governor details can be viewed by clicking on the 'Governor' tab on the orange bar. From here, you can see a variety of information on governors including:

- Training governors have attended
- Term summary
- 'My Governing Board' (see below)

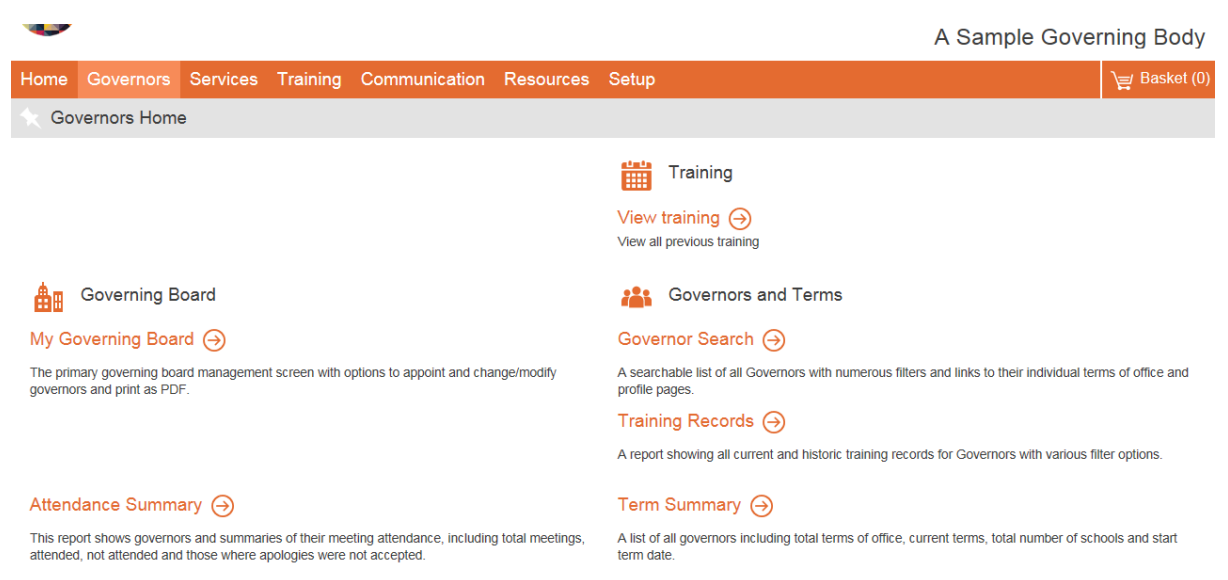

**My Governing Board** has the following information on your GB:

- Current membership, which can be downloaded into an Excel Spreadsheet. (Changes to the membership record of a governor can only be done by the clerk/ GSS.)
- Governor Vacancies
- Your schools' contact details

N.B. Governors' personal details may be viewed via this screen, but not altered. This can only be done via set up. Please see 'How to amend a governor's details'

#### **2. How to set up a user account.**

Governor user accounts are set up in exactly the same way as school staff, via the 'Set up' screen.

- You will need to set the governor up as a 'user' with a password.
- They will need 'Governor Access' to the school. This has been set up specifically for governors to ensure they can view information relevant to their role as a governor, such as their GB membership and Resources for governors.

 Once set up, please make sure the clerk to governors knows, so they can add them to the Gb membership and make sure all papers are received for meetings etc.

### **3. How to amend a governor's details**

Individual governors can update their own details (please refer to our guidance for governors). Alternatively, the SBM can do this as follows:

- 1) Login to Leeds for Learning.
- 2) Go to 'Setup' (on the orange bar). From here click on 'User Management' screen.

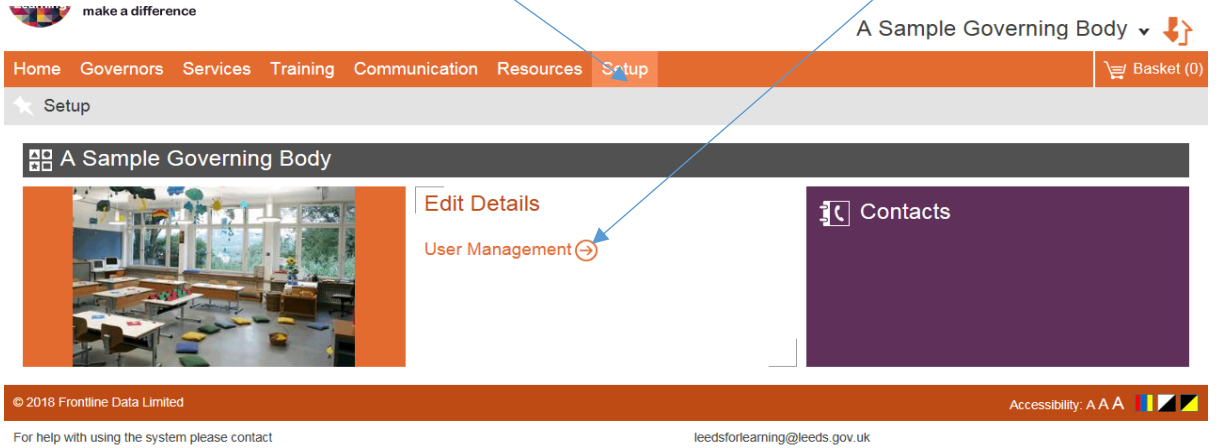

- 3) Once on the User Management Screen you can search for the user/governor whose details you would like to amend. Enter some key information in the criteria boxes (no need to complete them all) and click 'Filter'
- 4) The results of your search will show on the bottom of the screen, look for the account you wish to amend and click on 'View'

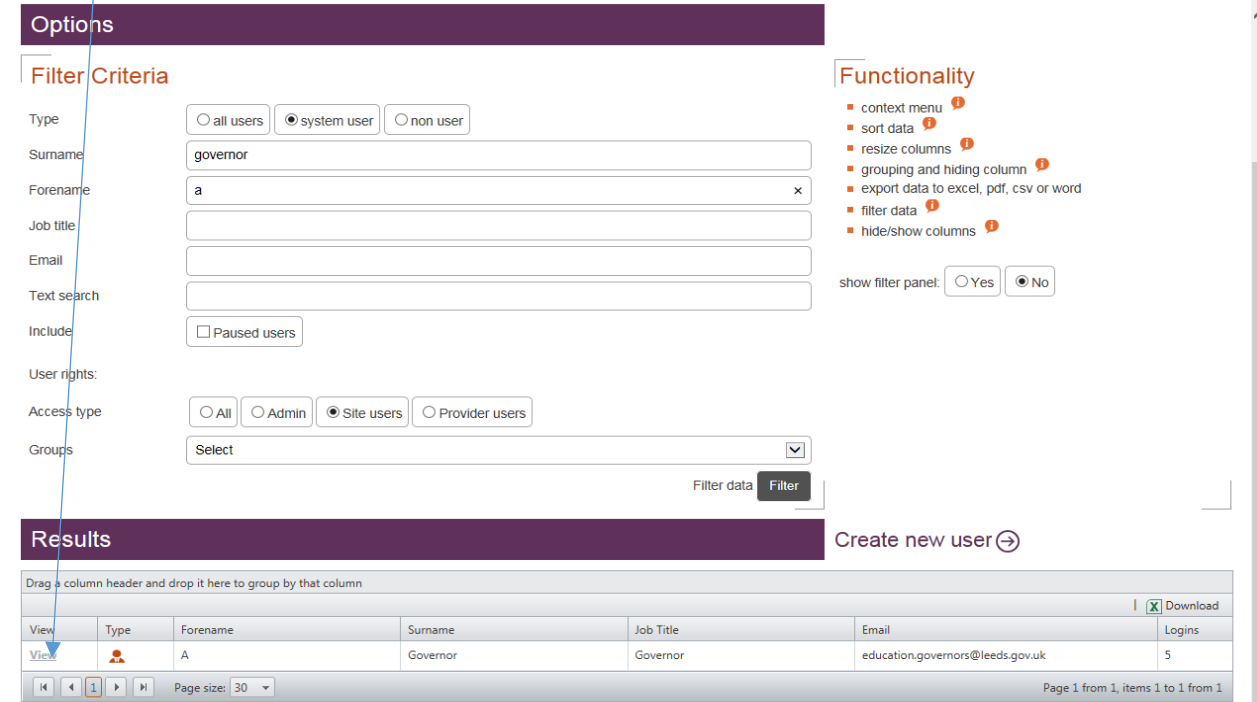

5) This will bring up the individual's account. You can now select 'Account and Contact Details' to bring up all of their personal information, which you can edit. Just make sure you click save once you have made all your changes.

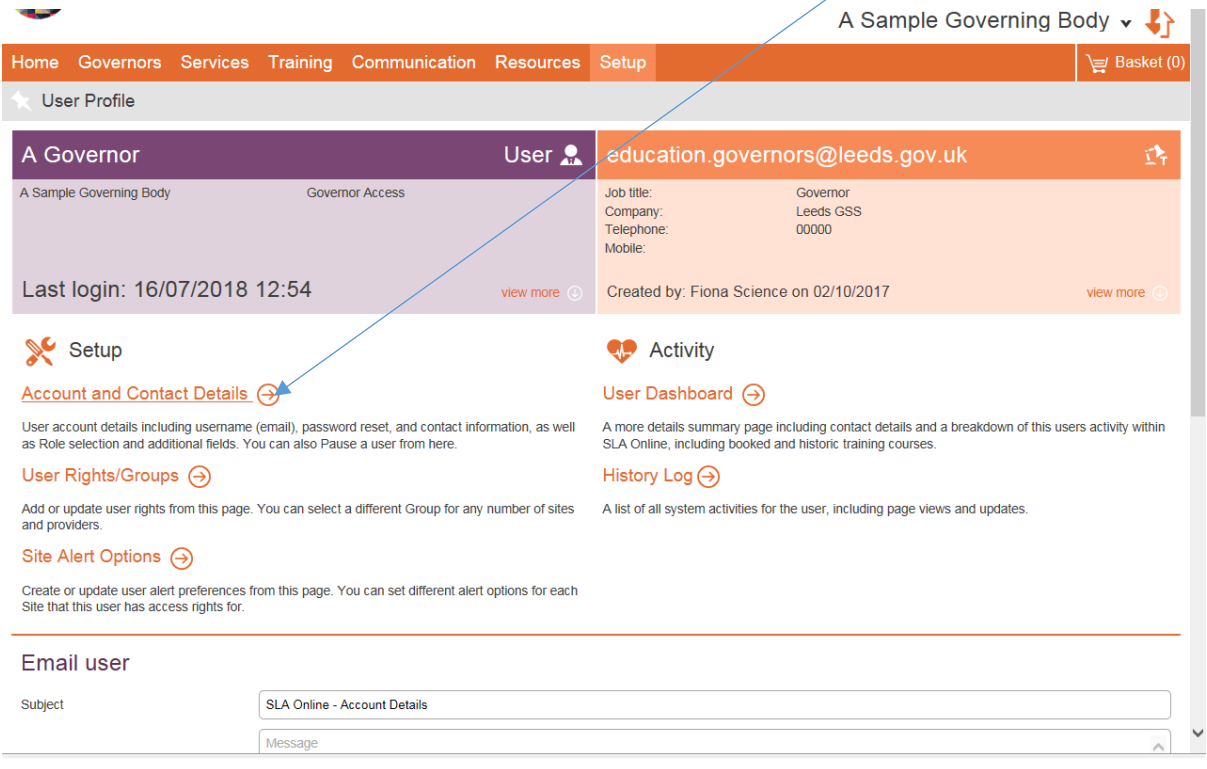

## **4. What to do if a governor leaves:**

- Pause their user account
- Inform the clerk (if not already aware) so they can end the governor's term of office and remove them from the GB membership.

If you have any questions please contact the governor support service on

[Education.governors@leeds.gov.uk](mailto:Education.governors@leeds.gov.uk)